## **ATS— Electronic Signature Setup and Usage**

With ATS you are able to set up your Athlete Forms to be signed electronically by athletes, parents, or both as needed. This document will walk you through the steps to set up E-signatures.

Keffer Development Services provides the ability for your organization to capture electronic signatures. However, we do not warrant that these are legally binding. Through the site configuration you are able to enter the legal language provided by your legal counsel for this purpose.

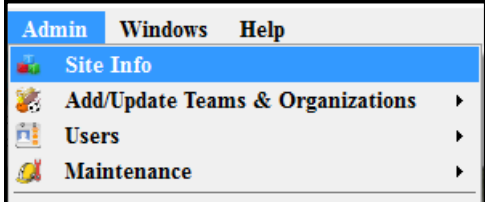

To begin, start with the ADMIN tab—> go to Site Info.

Then you can enter the legal statement for E-signatures.

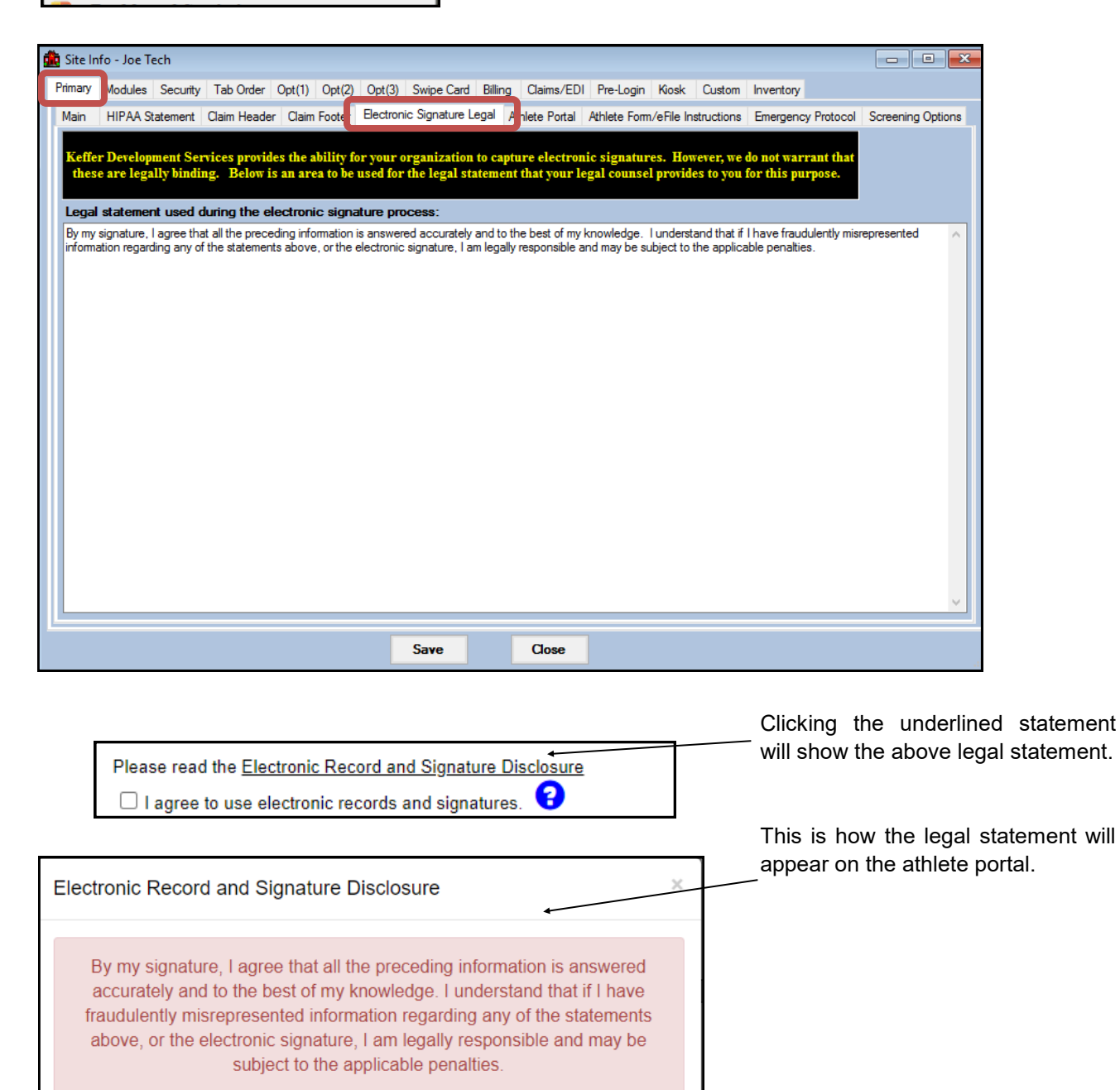

**Close** 

Once you set your legal statement, you need to go to the Admin tab—> Maintenance—> Athlete Forms—> Athlete Form Name Maintenance.

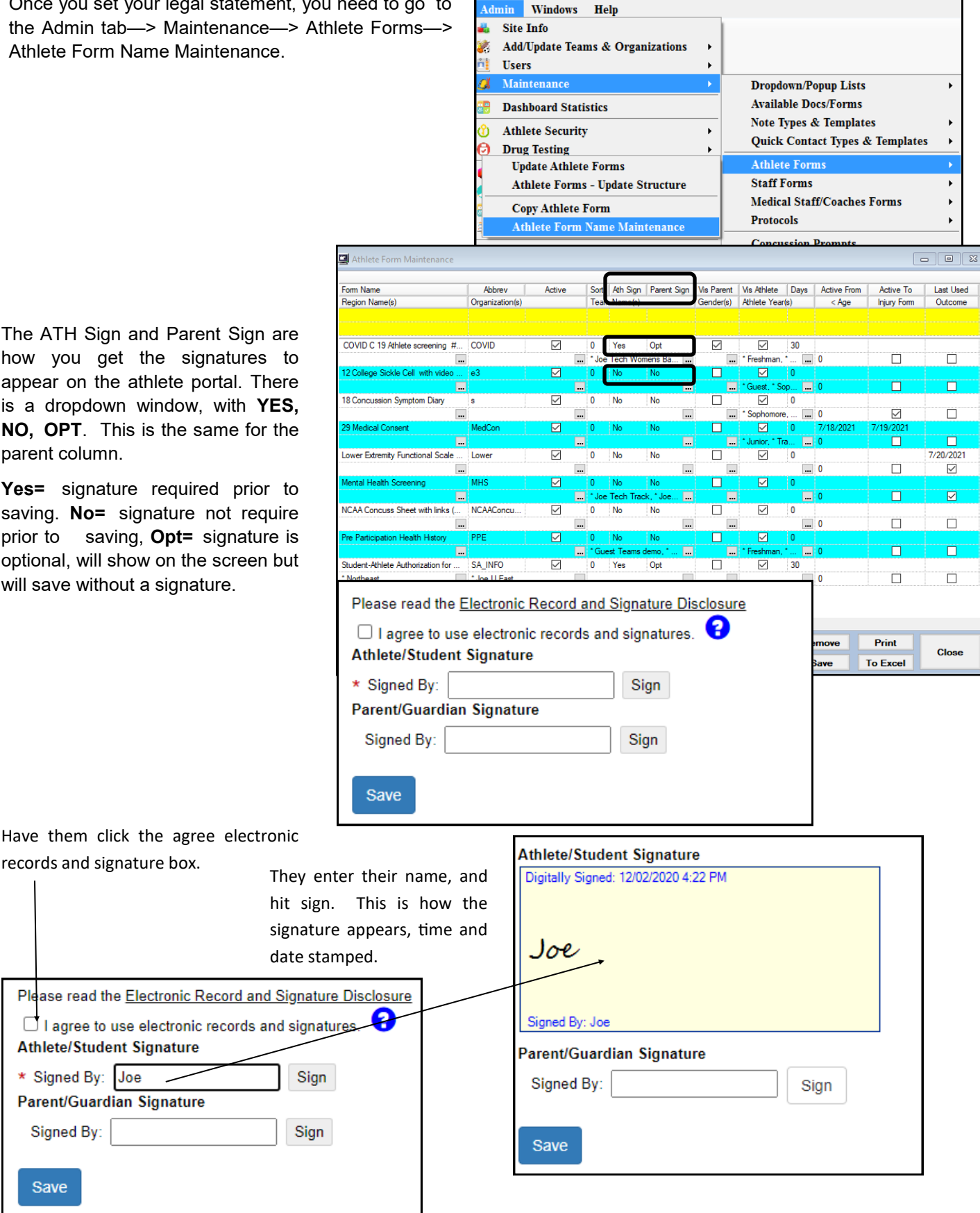

how you get the signatures to appear on the athlete portal. There is a dropdown window, with **YES, NO, OPT**. This is the same for the parent column.

**Yes=** signature required prior to saving. **No=** signature not require prior to saving, **Opt=** signature is optional, will show on the screen but will save without a signature.

Save

## **ATS— Electronic Signature Setup and Usage**

There are a variety of reports you can run for the athlete forms. Below is an example of how the signature you capture, will look on one of the reports. It shows you the name, the name they typed in, as well as when the document was signed. It also, then puts your E-signature legal statement above the signature.

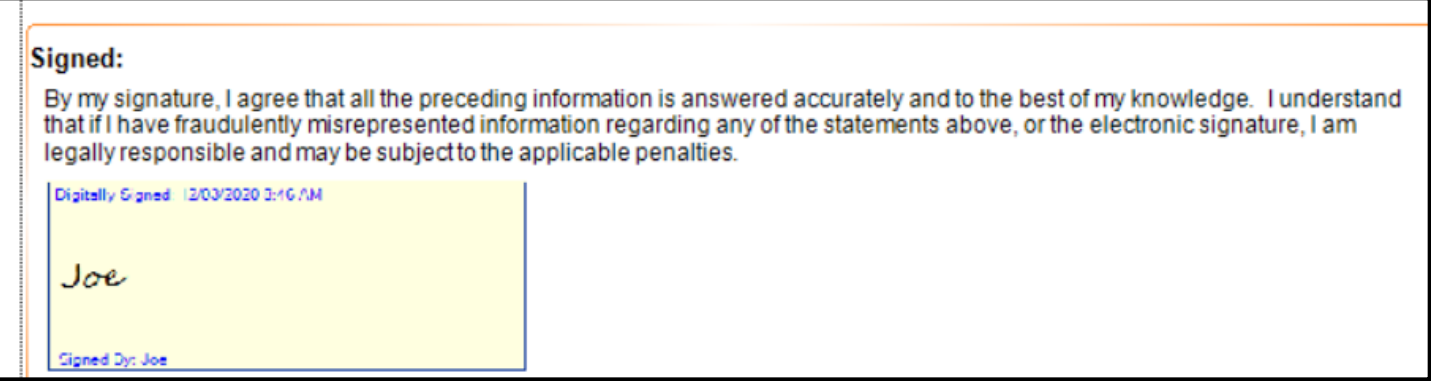

If the parent signature is also required or is optional, it will also appear in the same way.